**Office Examen de atestare a competențelor profesionale ale absolvenților claselor de matematică-informatică și matematicăinformatică, intensiv informatică, în anul școlar 2023-2024: OFFICE**

Subiecte PPT

- **1.** Porniţi aplicaţia pentru prezentări, deschideţi o nouă prezentare. Selectați primul diapozitiv de tip **titlu.**  Completați în caseta corespunzătoare titlului mesajul "Inteligența artificială", iar în caseta corespunzătoare subtitlului introduceți textul "Revoluția AI (Artificial intelligence)". Formatați titlul prezentării astfel încât textul să fie scris cu font Cambria, de culoare roșie și dimensiune 50. **(1 p)**
- **2.** Adăugați un al **doilea diapozitiv,** de tip titlu şi text. În caseta rezervată titlului introduceti textul "*Domenii în care AI poate îmbunătăți performanța și eficiența*", care va fi formatat identic cu titlul din primul diapozitiv. În caseta rezervată zonei de text introduceți următoarele cuvinte:
	- medicină educație industrie altele...

Aplicaţi un efect de animaţie titlului şi marcatori, la alegere, pentru fiecare din domeniile enumerate. **(1 p) 3.** Adăugați un al treilea diapozitiv. În caseta rezervată titlului introduceti textul "Revoluția CHAT GPT", iar în secțiunea rezervată zonei de text inseraţi următorul tabel:

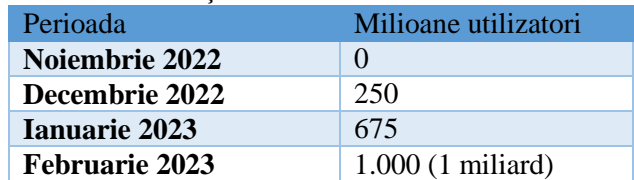

**4.** Adăugați un al patrulea diapozitiv. Folosind datele din diapozitivul anterior, realizați și inserați următoarea diagramă (de tip linie). **(1 p)**

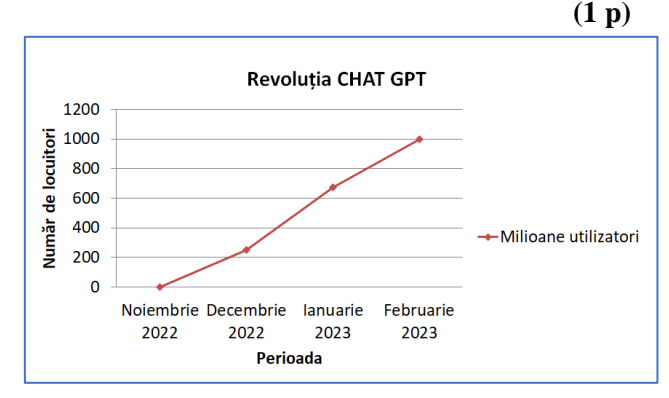

- **5.** Adăugați un al cincilea diapozitiv. Setați diapozitivul cu formatul **Two Content.** În caseta rezervată titlului scrieți textul "Ce poate aduce AI în viața noastră?*"*. În caseta din partea stângă inserați textul "Avantaje" iar în caseta din partea dreaptă introduceți textul "Dezavantaje". **(1 p)**
- **6.** Inserați un nou diapozitiv care să aibă următorul conținut și mutați diapozitivul pe poziția a doua în prezentare. **(1 p)**

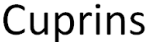

- Domenii în care Al poate îmbunătăți performanta și eficienta
- Revolutia CHAT GPT
- Diagrama Revoluția CHAT GPT
- Ce poate aduce Al în viața noastră?
- **7.** Folosind opțiunea Slide Master inserați o imagine semnificativă despre Inteligența Artificială, în colțul dreapta, sus a fiecărui diapozitiv. **(1 p)**
- **8.** În al doilea diapozitivul, adăugați la fiecare opțiune din cuprins căte un hiperlink către diapozitivele corespunzătoare fiecărui titlu. În diapozitivele trei, patru, cinci și șase inserați câte un buton de întoarcere la cuprinsul prezentării. **(1 p)**
- **9.** Adăugaţi întregii prezentări unul dintre șabloanele predefinite din opțiunea Design şi aplicaţi un efect de tranziție de tip **fagure**, la trecerea de la un slide la altul. Salvați fișierul cu numele "Inteligența artificială".

- **1.** Porniţi aplicaţia pentru prezentări, deschideţi o nouă prezentare. Selectați primul diapozitiv de tip **titlu.**  Completați în caseta corespunzătoare titlului mesajul "*Aurora boreală*", iar în caseta corespunzătoare subtitlului introduceți textul "*Călătorie și aventură*". Formatați titlul prezentării astfel încât textul să fie scris cu font Book Antiqua, de culoare verde și dimensiune 38. **(1 p)**
- **2.** Adăugați un al doilea diapozitiv**,** de tip titlu şi text. În caseta rezervată titlului introduceti textul "*Top 5 locuri de unde puteți admira Aurora Boreală*",care va fi scris cu fontul Book Antiqua, culoare albastră, dimensiune 28. În caseta rezervată zonei de text introduceți următoarea listă de valori, care va fi numerotată cu cifre romane.
	- I. Laponia, Finlanda
	- II. Tromso, Norvegia
	- III. Insulele Lofoten, Norvegia
	- IV. Islanda
	- V. Parcul National Abisko, Suedia

Aplicaţi un efect de animaţie de intrare titlului, de tip Appear(A*pariție)*. **(1p)**

**3.** Adăugați un al treilea diapozitiv. În caseta rezervată titlului introduceti textul "Oferte de călătorie-Laponia", iar în secțiunea rezervată zonei de text inseraţi următorul tabel:

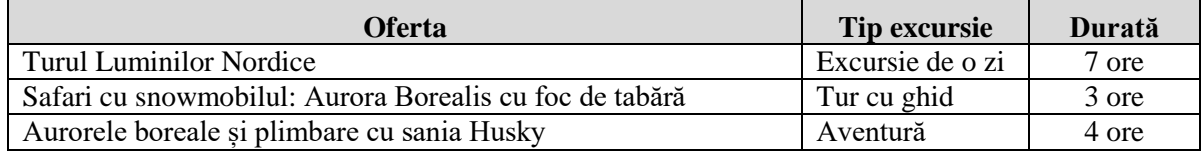

Aplicați tabelului un stil de tabel predefinit cu tonuri de culoare verde. **(1 p)**

- **4.** Adăugați un al patrulea diapozitiv și inserați o imagine, descărcată de pe Internet, cu aurora boreală. În același diapozitiv realizați o copie a imaginii, căreia îi aplicați un efect artistic Brightness/Luminozitate de 50%. **(1p)**
- **5.** Adăugați un al cincilea diapozitiv în care realizați o ilustrație SmartArt după modelul de mai jos. **(1 p)**

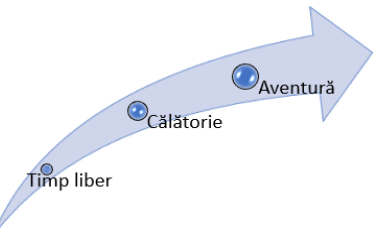

- **6.** Adăugați un al cincilea diapozitiv în care inserați un buton de acțiune ce va face legătura către primul diapozitiv și un al doilea buton, în formă predefinită de tip săgeată ce va face legătura cu cel de al treilea diapozitiv. **(1 p)**
- **7.** Folosind opțiunea Slide Master inserați o imagine semnificativă despre aurora boreală, în colțul dreapta, sus a fiecărui diapozitiv. **(1 p)**
- **8.** Adăugați numai pentru diapozitivul patru un Background/Fundal colorat de tip gradient în două culori: alb și verde.  $(1 \text{ p})$
- **9.** Adăugati întregii prezentări ca *design template* un sablon ales de dvs. și aplicati un efect de tranziție întregii prezentări. Salvaţi fişierul cu numele *Aurora boreală*. **(1 p)**

**Oficiu 1 punct** 

- **1.** Porniţi aplicaţia pentru prezentări, deschideţi o nouă prezentare şi inseraţi în aceasta șapte diapozive. Selectați primul diapozitiv de tip titlu. Completați în caseta corespunzătoare titlului mesajul "Încălzirea globală", iar în caseta corespunzătoare subtitlului introduceți textul "Schimbări climatice în România". Formatați titlul prezentării astfel încât textul să fie scris cu font Times New Roman, de culoare albastră și dimensiune 30.  $(1p)$
- **2. Al doilea diapozitiv** va fi de tip titlu și conținut. În caseta rezervată titlului introduceti textul "*Efectele schimbărilor climatice*" va fi scris cu font Century Gothic, culoare albastră, dimensiune 50. În caseta rezervată zonei de text introduceți următoarea listă de valori, careva avea marcatori diferiți:
	- creșterea temperaturii aerului
	- $\checkmark$  topirea ghetarilor și diminuarea calotelor polare
	- creșterea nivelului mării
	- creșterea deșertificării
	- o fenomene meteo extreme mai frecvente

Aplicati un efect de animatie titlului. **(1 p)** (1 p)

- 
- **3. În diapozitivul trei,** care va fi formatat de tip **titlu și conținut** inseraţi tabelul de mai jos și în caseta rezervată titlului introduceti textul "TEMPERATURI MEDII ANUALE ÎN ROMÂNIA".

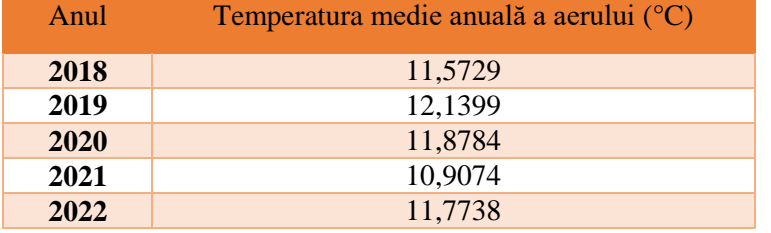

- **4.** Folosind datele din diapozitivul anterior, adăugati în diapozitivul patru o diagramă de tip "coloană". Coloanele vor avea etichete cu valori de culori diferite. **(1 p)**
- **5. Diapozitivul cinci** va conţine o imagine, descărcată de pe Internet, potrivită cu titlul din diapozitivul unu. Aplicaţi imaginii o linie de contur de culoare roșie, grosime 6 pct şi un efect de animaţie de intrare. **(1p)**

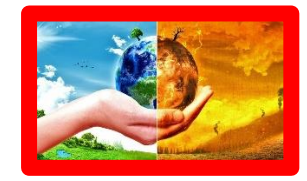

**6. În diapozitivul şase** inseraţi titlul "Fenomene meteo extreme cauzate de încălzirea globală" și o ilustraţie SmartArt după modelul celei de mai jos: **(1p)**

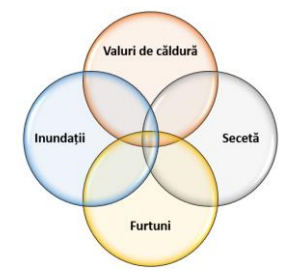

- **7. În diapozitivul şase** inseraţi un buton de acţiune, care să facă trecerea către diapozitivul unu. **(1 p)**
- **8. În diapozitivul șapte** inseraţi o pictogramă cu un arbore și forma de mai jos. **(1 p)**

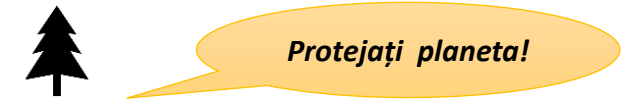

**9.** Adăugaţi întregii prezentări ca *Design template* un şablon ales de dumneavoastră şi aplicaţi un efect de tranzitie la alegere întregii prezentări. Salvati fisierul cu numele *"Încălzirea globală"*. (1p)

**Oficiu 1 punct**

**1.** Porniţi aplicaţia pentru prezentări, deschideţi o nouă prezentare şi inseraţi în aceasta șapte diapozive. Selectați primul diapozitiv de tip **titlu.** Completați în caseta corespunzătoare titlului mesajul "Firma ITschool", iar în caseta corespunzătoare subtitlului introduceți textul "Cursuri de calificare în domeniul IT". Formatați titlul prezentării astfel încât textul să fie scris cu font Arial, de culoare grena și dimensiune 35.

## **(1p)**

- **2. Al doilea diapozitiv** va fi de tip titlu și conținut. În caseta rezervată titlului introduceti textul "Cursuri IT" va fi scris cu font Tahoma, culoare galbenă, dimensiune 25. În caseta rezervată zonei de text introduceți următoarea listă de valori, careva avea marcatori diferiți:
	- **❖** *Programare Python*<br>✓ *Programare Iava*
	- *Programare Java*
	- o *Web Development*
	- *Graphic Design*

Aplicati un efect de animatie titlului. **(1p)** (1p)

- 
- **3. În diapozitivul trei,** care va fi formatat de tip **titlu și conținut** inseraţi tabelul de mai jos și în caseta rezervată titlului introduceti textul "Preturi cursuri IT"și în secțiunea de conținut inserați tabelul:

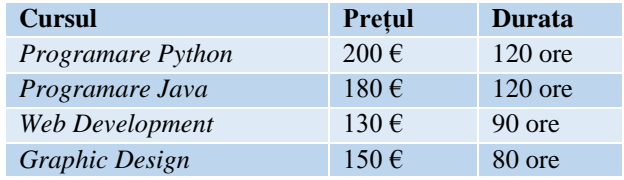

**4.** În cel de al patrulea diapozitiv adăugați textul *"Planificarea carierei"* în secțiunea rezervată titlului, și inserați următoarea formă, care va avea fundalul de tip gradient cu două culori și conturul cu grosimea liniei de 3 pct.

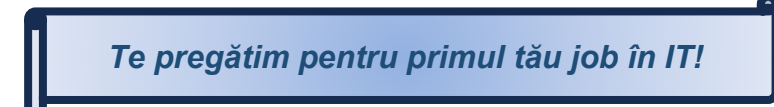

**5.** În cel de al cincilea diapozitiv, realizați o organigramă a unei firme, după următorul model**:**

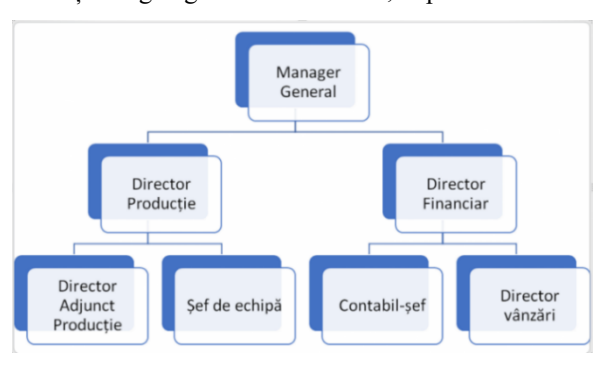

**(1p)**

- **6.** Inserați un nou diapozitiv cu titlul "Cuprins" și care să conțină cuprinsul prezentării. Mutați diapozitivul pe poziția a doua în prezentare. **(1p)**
- **7.** În al doilea diapozitivul, adăugați la fiecare opțiune din cuprins căte un hiperlink, către diapozitivele corespunzătoare fiecărui titlu. În diapozitivele trei, patru, cinci și șase inserați câte un buton de întoarcere la cuprinsul prezentării.

**(1p)**

- **8.** Folosind opțiunea Slide Master inserați o imagine semnificativă despre limbaje de programare, în colțul dreapta, sus a fiecărui diapozitiv. **(1p)**
- **9.** Adăugați întregii prezentări ca *Design template* un șablon ales de voi și aplicați un efect de tranziție de tip tablă de șah întregii prezentări. Salvaţi fişierul cu numele *"Cursuri\_IT".* **(1p)**

**Oficiu 1 punct**

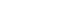

**(1p)**

**(1p)**

- **1.** Porniţi aplicaţia pentru prezentări, deschideţi o nouă prezentare şi inseraţi în aceasta șapte diapozive. Selectați primul diapozitiv de tip titlu. Completați în caseta corespunzătoare titlului mesajul "Învățarea", iar în caseta corespunzătoare subtitlului introduceți textul "Învățarea permanentă, flexibilă". Formatați titlul prezentării astfel încât textul să fie scris cu font Arial, de culoare grena și dimensiune 35. Porniţi aplicaţia pentru prezentări, deschideţi o nouă prezentare. **(1p)**
- **2. Al doilea diapozitiv** va fi de tip titlu şi conținut. În caseta rezervată titlului introduceti textul "Caracteristici ale învățării permanente, flexibile" va fi scris cu font Tahoma, culoare maro, dimensiune 45. În caseta rezervată zonei de text introduceți următoarea listă de valori, care va avea marcatori identici:
	- stimulează imaginația, creativitatea și gândirea critică;
	- urmărește dezvoltarea intelectuală progresivă;
	- proces mental activ, cu realizare de conexiuni;
	- duce la creșterea stimei de sine și comportament flexibil;

Aplicati un efect de animatie de tip intrare titlului și marcatori pentru listă. **(1p)** (1p)

**3. În diapozitivul trei,** care va fi formatat de tip **titlu și conținut** inseraţi tabelul de mai jos și în caseta rezervată titlului introduceti textul "Metode de învătare" și în secțiunea de conținut inserați tabelul:

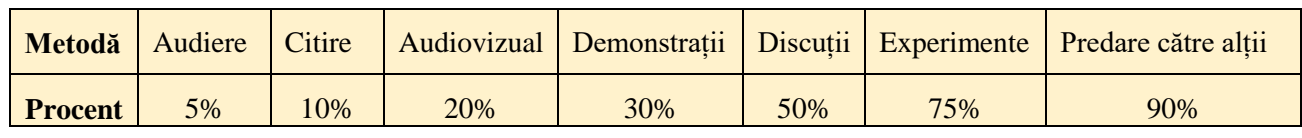

**(1p)**

- **4.** În al patrulea diapozitiv folosind datele din diapozitivul anterior, realizați și inserați o diagramă(de tip radial) cu etichete de date. Adăugați deasupra diagramei o casetă text cu titlul *"*Diagramă*"* **(1p)**
- **5.** În cel de a cincilea diapozitiv insarați următoarea organigramă:

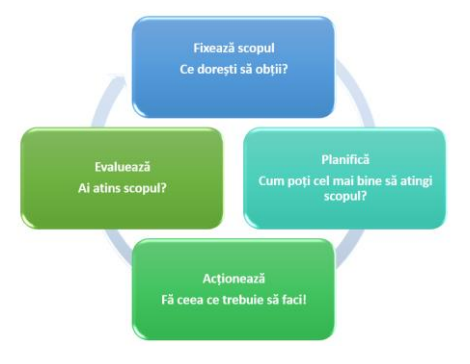

**(1p)**

**6.** Inserați un nou diapozitiv cu titlul "Cuprins" și care să conțină cuprinsul prezentării. Mutați diapozitivul pe poziția a doua în prezentare.

**(1p)**

- **7.** În primul diapozitiv realizați pentru titlul prezentării "Învățarea" un hyperlink către o pagina de internet care conține informații cu privire la metodele de invățare. **(1p)**
- **8.** Folosind opțiunea Slide Master inserați o imagine semnificativă despre limbaje de programare, în colțul dreapta, sus a fiecărui diapozitiv. **(1p)**
- **9.** Adăugați întregii prezentări ca *Design template* un sablon ales de voi și aplicați un efect de tranziție întregii prezentări. Salvaţi fişierul cu numele *"Învățarea".* **(1 p)**

### **Oficiu 1 punct**